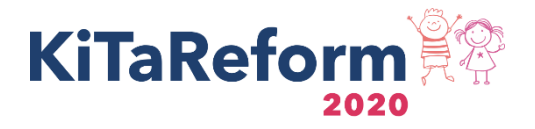

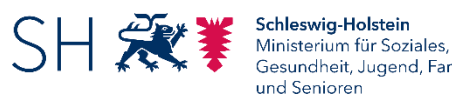

Schleswig-Holstein Gesundheit, Jugend, Familie und Senioren

# Anleitung für die Erstellung der Überleitungsbilanz nach §58 Abs. 3 KiTaG

## I. Allgemeines:

Mit dem 1. Januar 2021 ist das neue Kindertagesförderungsgesetz in Kraft getreten. In §58 Abs. 3 wird die Standortgemeinde zur Erstellung einer Überleitungsbilanz zum Zwecke der Evaluation verpflichtet. Die Überleitungsbilanz sieht einen Vergleich zwischen den Finanzierungslasten der Standortgemeinden vor der Reform (Daten 2019) und nach der Reform (Daten 2021) vor. Sie ist auf Basis des elektronischen Formulars (Excel-Dokument), welches Sie anliegend zu diesem Schreiben erhalten, möglichst bis zum **30. Juni 2021** zu erstellen. Darüber hinaus sind Sie verpflichtet diese Übergangsbilanz dem Sozialministerium anzuzeigen und zu veröffentlichen. Diese Veröffentlichung sollte zur Verfahrensvereinfachung erst nach der Abstimmung mit dem Ministerium erfolgen. Für den zeitlichen Ablauf bedeutet das:

- 1. Erstellen der Überleitungsbilanz mit dem Excel-Formular des MSGJFS
- 2. Überstellung der Überleitungsbilanz möglichst bis zum 30. Juni 2021 an das MSGJFS
- 3. Prüfung durch das MSGJFS
- 4. Übermittlung des Prüfungsergebnisses an die Standortgemeinde
- 5. Veröffentlichung der Überleitungsbilanz

# II. Erstellung der Überleitungsbilanz – welche Daten werden benötigt?

Um eine korrekte und vollständige Überleitungsbilanz zu erstellen, benötigen Sie folgende Daten:

- Strukturdaten der Einrichtung für die Jahre **2019** und **2021**
- Anzahl der Kita-Plätze in der Standortgemeinde für die Jahre **2019** und **2021 zum Stichtag 01.03.2021**
- Anzahl der Kinder in Kindertagespflege für die Jahre **2019** (sofern bekannt) und **2021 zum Stichtag 01.03.2021**
- **IST- und Plan-Kosten der Einrichtungen** für das Jahr **2019**
- **Plan-Kosten der Einrichtungen für das Jahr 2021**
- **IST-Ausgaben der Standortgemeinde** für die Einrichtung\*en für das Jahr **2019**
- **Einnahmen** (Einnahmen durch Elternbeiträge. Sofern bei Ihnen die Elterneinnahmen in der max. Höhe des Elternbeitragsdeckels erhoben werden, können Sie diese aus der Kita-Datenbank entnehmen)
- **Wohngemeindeanteile** aus der Kita-Datenbank hochgerechnet auf das ganze Jahr (dort: Unterlage Nr. 4)

## **Gruppenfördersätze** aus der Kita-Datenbank hochgerechnet auf das ganze Jahr (dort: Unterlage Nr. 6)

Die Überleitungsbilanz stellt einen Vergleich der Finanzlasten der Standortgemeinde zwischen den Jahren 2019 und 2021 her. Daher ist der Aufbau so gewählt, dass Sie in der Vorlage zwei Spalten finden, eine Spalte für das Jahr 2019 und eine für das Jahr 2021. Diese Darstellung ermöglicht den direkten Vergleich auf einen Blick.

## III. Hinweise zur Anwendung der Excel Tabellen - Beispiele

Die Vorlage enthält für ein besseres Verständnis jeweils für den Reiter *"Überleitungsbilanz Gemeinde*<sup>"</sup> und für den Reiter "Kita X" ein ausgefülltes Beispiel.

Um die Überleitungsbilanz zu erstellen, müssen Sie einrichtungsbezogen die Ist-Kosten, Plan-Kosten und Einnahmen für die jeweiligen Einrichtungen in die hierfür vorgesehenen Reiter eintragen.

#### **Allgemein:** *"Kita 1", … "Kita 10"*:

Die Excel Vorlage hat 10 Reiter als Eingabemasken und kann somit Kosten und Einnahmen von bis zu 10 Einrichtungen in Ihrer Gemeinde erfassen.

**Hinweis I:** Sollten Sie mehr als 10 Einrichtungen in Ihrer Gemeinde haben, verwenden Sie bitte mehrere der Excel Vorlagen. Eine Kopie bzw. Duplikation der Reiter ist aus technischen Gründen leider nicht möglich, da ansonsten die Kumulierung der einzelnen Einrichtungen nicht funktioniert.

 $\rightarrow$  Die Eingabe der einrichtungsbezogenen Kosten und Einnahmen erfolgt in den einzelnen Reitern: *"Kita 1"*, *"Kita 2", … "Kita 10"*.

Diese Reiter dienen dazu, die Einnahmen und Ausgaben für die jeweiligen Einrichtungen zu erfassen. Tragen Sie diese in die vorgegebene Tabelle ein.

**1**

Beginnen Sie mit der Eingabe der Einrichtungen in dem Reiter *"Kita X"*

## Abschnitt: *"Strukturelle Änderungen"*:

Geben Sie zunächst in dem vorgegebenen Drop Down Menü an, ob es in der Einrichtung seit dem Jahr 2019 strukturelle Änderungen wie Aus- oder Anbau gegeben hat (ja/nein). Geben Sie weiterhin in dem dafür vorgesehenen Feld die Anzahl der Haupt-Gruppen in 2019 und 2021 an.

#### Abschnitt: **"Einnahmen"**

Tragen Sie hier die **Einnahmen** ein, die die Gemeinde oder der Träger für die jeweilige Einrichtung erhalten hat. Die Gliederung gibt Ihnen eine Hilfestellung für die jeweiligen möglichen Einnahmen.

## **Wichtig: Geben Sie hier keine Mittel ein, die Sie als Standortgemeinde für die Betriebskosten zahlen. Diese Eingabe erfolgt auf dem separaten Tabellenblatt der Gemeinde.**

Die **SQKM Fördermittel** (in der Tabelle blau hinterlegt) können Sie der *Landesweiten Kita-Datenbank*  entnehmen und werden nur in der rechten Spalte "Kosten und Einnahmen (2021)" eingetragen ( $\rightarrow$ hierzu nehmen Sie bitte **Unterlage Nr. 6** der finanzierungsbegründenden Unterlagen aus der Kita-Datenbank).

Achten Sie darauf, dass diese Werte in der Einheit **pro Jahr** in die Vorlage eingegeben werden (**Hinweis zur Kita-Datenbank:** Hier werden in den finanzierungsbegründenden Unterlagen die Werte **pro Monat** ausgewiesen).

Um die Werte aus der Kita-Datenbank einfach für das ganze Jahr hochzurechnen, verwenden Sie den mitgelieferten Durchschnittsrechner. Tragen Sie hier für die jeweiligen Monate die entsprechenden Werte für die KiTas ein. Der Durchschnittsrechner liefert Ihnen dann den hochgerechneten Wert für das ganze Jahr, den Sie in die Überleitungsbilanz eingeben können.

Bei den **Elternbeiträgen** ist es wichtig, dass Sie nicht nur den Wert für die Kinder aus der Standortgemeinde betragen, sondern den von allen Kindern in der Einrichtung, da die Einnahmen auch Elternbeiträge von Kindern aus anderen Wohngemeinden enthalten (können). Den Betrag der maximal möglichen Einnahmen durch Elternbeiträge für die jeweiligen Einrichtungen beim Verwenden des Elternbeitragsdeckels können Sie der Kita-Datenbank wie folgt entnehmen:

Melden Sie sich in der Kita-Datenbank an und öffnen Sie den Reiter "Statistik". Dort wird im April 2021 eine Auswertung geschaffen, mittels derer Sie die Elternbeiträge pro Kita ermitteln können. Sobald diese Funktion zu Verfügung steht, informieren wir Sie über die bekannten Kanäle.

Beachten Sie auch hier, dass es sich um Monatswerte handelt. Verfahren Sie bei der Berechnung analog zu den SQKM Fördersätzen, indem Sie auch hier die Werte in die vorgegebenen Zellen des Durchschnittsrechners in dem Reiter der jeweiligen KiTa eingeben. Der Durchschnittsrechner liefert Ihnen dann einen Wert für das ganze Jahr 2021.

Sollten die Elternbeiträge in dieser Einrichtung unter dem Elternbeitragsdeckel liegen, geben Sie hier den niedrigeren Betrag ein. Stellen Sie in diesem Fall den Rechenweg der Differenz zu der Summe im Vergleich zum Elternbeitragsdeckel transparent in einem Excel Format dar.

- Hinweis zur Eintragung Sozialermäßigung: Da eine Prognose der Sozialermäßigung sehr schwer ist, können Sie das Feld in der rechten Spalte "Kosten und Einnahmen (2021)" leer lassen, da sich der Maximalbetrag in den prognostizierten Elternbeiträgen widerspiegelt.

**Allgemeiner Hinweis zu weiteren Einnahme-Parametern:** Wichtig ist, dass Einnahmen wie **Mittagsverpflegung**, **Sonstige Einnahmen** (z.B. Verwaltungs- und Betriebserlöse oder freiwillige Zuschüsse durch den Kreis) und **Spenden**weiterhin auch im Übergangsmodell(rechte Spalte **"Kosten und Einnahmen (2021**)**"**) fließen.

Auch **Eigenanteile der Träger** sind im Übergangsmodell möglich. Hier sollten Sie die Werte eintragen, auf die Sie sich mit den Trägern verständigt haben. Einnahmen durch Kostenausgleiche nach §25a (alt) fallen durch das neue KiTa-Gesetz weg (in der Tabelle schwarz markiert).

#### Abschnitt: **"Ausgaben"**

In diesem Bereich tragen Sie **alle Ausgaben der Einrichtung** ein. Die Kostenpositionen sind unterteilt in:

- Personalkosten
- Sachausgaben
- Sonstige Kosten
- Verpflegungskosten

Lediglich bei den Personalkosten gibt es noch eine Zeile für die Tarifsteigerungen und eine für die Kosten, die ggfs. durch inklusive Maßnahmen in dem Vergleichszeitraum entstanden sind. Hierbei handelt es sich lediglich um **nachrichtliche Zeilen**.

#### Die Tarifsteigerungen und Kosten durch Inklusion sollen weiterhin auch in den "Personalkosten" **enthalten sein.**

Im Bereich der Sachausgaben geben Sie alle Kosten im Bereich der Sachkosten ein. Hierzu zählen auch Kosten für Abschreibung, Overheadkosten, Verwaltungskosten etc..

Sollten Sie Kostenarten identifizieren, die Sie nicht den Personal- oder Sachkosten zuordnen können, tragen Sie diese in dem Bereich "sonstige Kosten" ein.

Sind die Ausgaben des Jahres 2021 höher als die Ausgaben 2019 und die jeweiligen Tarif- und Sachkostensteigerungen für die Jahre 2019/2020 und 2020/2021, erscheint ein automatisches Kontrollfeld mit dem Hinweis diese Steigerung zu erklären und den Haushaltsplanwert für das Jahr 2019 in die vorgegebene Zelle anzugeben. Um die Kostensteigerungen zu erklären, können Sie in dem vorgegebenen Feld per Drop-Down-Menü die Gründe der Kostensteigerung auswählen. Zur Auswahl stehen:

- "Zusätzliches Personal, um die Mindeststandards der Reform zu erfüllen"
- "Zusätzliches Personal durch An- und Ausbau (nicht reformbedingt)"
- "Sonstige Mehrausgaben im Bereich Personalkosten (nicht reformbedingt)"
- "Kostensteigerung, die durch An- und Ausbau entstanden sind"
- "Sonstige Sachkostensteigerungen" sowie
- "Kostensteigerungen durch QM und Fachberatung" für den Bereich der Sachkosten.

Geben Sie anschließend in das vorgegebene Feld die Kosten für die jeweilige Maßnahme ein.

Geben Sie zum Schluss noch in der vorgegebenen Zeile den Planwert der Gesamtausgaben für die Einrichtung aus dem Haushalt an.

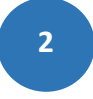

Wenn Sie die Eingabe für alle Einrichtungen abgeschlossen haben, gehen Sie in den Reiter *"Überleitungsbilanz Gemeinde"*

## Zur Ausfüllung Reiter *"Überleitungsbilanz Gemeinde"*:

In diesem Reiter werden die Daten der einzelnen Einrichtungen automatisch zusammengefügt und berechnet. In diesem Reiter müssen Sie noch Angaben zur Struktur der Kindertagesbetreuung und Kindertagespflege in Ihrer Standortgemeinde, sowie zu den finanziellen Ausgaben im Bereich Kita und Tagespflege machen.

#### Abschnitt: **"Struktur in der Standortgemeinde"**

Geben Sie hier die geforderten Strukturdaten für das Jahr 2019 und das Jahr 2021 in der vorgegebenen Tabelle ein:

- "Anzahl der Plätze Kindertageseinrichtung"
- "Anzahl der Kinder in Kindertagespflege" sofern vorhanden auch für 2019
- "Anzahl der Kinder mit Wohnsitz = Standortgemeinde, die in der Standortgemeinde betreut werden"
- "Anzahl Kinder mit Wohnsitz = Standortgemeinde, die außerhalb der Standortgemeinde betreut werden"

#### Abschnitt: **"Einnahmen der Gemeinde"**

Keine Eingabe notwendig. Die Daten ergeben sich aus Eingaben der jeweiligen Kita-Daten.

#### Abschnitt: "Ausgaben der Gemeinde"

Tragen Sie hier die Kosten Ihrer Standortgemeinde ein. Diese setzen sich zusammen aus:

- Eine über das Defizit hinausgehende Betriebskostenfinanzierung bedingt durch andere Förderarten (z.B. Pauschalförderung oder Förderung pro Kind) sofern diese vereinbart sind.
- **Kosten für auswärtig betreute Kinder** nach §25a für das Jahr 2019 **(entfällt mit der Reform).**
- **Wohngemeindeanteil** (Kita-Datenbank: Unterlage Nr. 4 der finanzierungsbegründenden Unterlagen) für alle Kinder in **Kindertagesbetreuung** (inklusive auswärtig betreuter Kinder für das Jahr 2021).

**Hinweis II:** Verwenden Sie auch hier den Durchschnittsrechner. Tragen Sie in den vorgegebenen Zellen in dem Reiter "Standortgemeinde" die Werte für die jeweiligen Monate aus der Unterlage Nr. 4 ein. Der Rechner berechnet Ihnen automatisch einen Durchschnitt für das ganze Jahr, den Sie für die Überleitungsbilanz verwenden können.

#### $Abschnitt: *"Kindertagespflege"*$ </u>

Geben Sie hier die Ausgaben der Gemeinde für Kinder in Kindertagespflege in 2019, sofern diese vorhanden waren. Für das Jahr 2021 tragen Sie den Wohngemeindeanteil für Kinder in Kindertagespflege ein. Verfahren Sie bei der Berechnung analog zu dem Wohngemeindeanteil Kita. Die Daten erhalten Sie aus der **Unterlage Nr. 4** der finanzierungsbegründeten Unterlagen (siehe Hinweis zum Wohngemeindeanteil)

## IV. Berechnung Überleitungsbilanz

Das Tabellenblatt "Überleitungsbilanz Gemeinde" führt einen **Vergleich der Finanzierung der Jahre 2019 und 2021** durch. Die Ergebnisse werden in den vorgesehenen Zellen *"Differenz zur bisherigen Finanzierung (Kita)"* und *"Differenz zur bisherigen Finanzierung (Kita und KTP)*" ausgewiesen.

## V. Überstellung an das Ministerium – Checkliste für den Versand

Die Überleitungsbilanz beinhaltet folgende Dokumente, die für die Überstellung an das Ministerium erforderlich sind:

- Die vom Ministerium zur Durchführung der Überleitungsbilanz erstellte Excel Vorlage für die Jahre 2019 und 2021
- Die hierfür verwendeten Unterlagen aus der Kita-Datenbank (Nr. 4 und 6, sowie die Auswertung der maximal möglichen Elternbeiträge)
- D Der ausgefüllte Durchschnittsrechner
- Eine plausible Herleitung der Elternbeitragseinnahmen im Excel Format, wenn diese im Jahr 2021 unter dem Elternbeitragsdeckel liegen

**WICHTIG: Das vom Ministerium erstellte Excel-Formular ist für die Erstellung der Überleitungsbilanz zu verwenden. Berechnungen in anderen Formaten oder eingescannte Dokumente erfüllen nicht die zur Prüfung erforderlichen Vorgaben. Bitte prüfen Sie vor der Überstellung die unter Punkt V. aufgeführte Checkliste und die entsprechenden Formatvorgaben.**

Die ausgefüllte Überleitungsbilanz inklusive der oben genannten Unterlagen senden Sie bitte möglichst bis zum **30.Juni.2021** an:

[ueberleitungsbilanz@sozmi.landsh.de.](mailto:ueberleitungsbilanz@sozmi.landsh.de)